# User's Manual *Français*

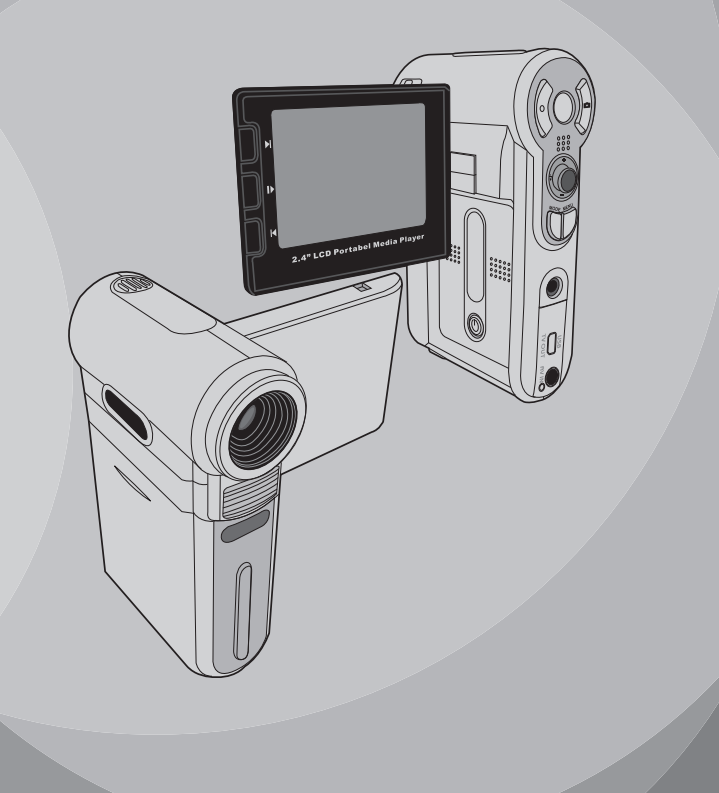

## **Accueil**

*Cher utilisateur, nous vous remercions pour l'achat de ce produit. Beaucoup d'investissements en temps et d'efforts ont été dépensés pour son développement et nous espérons qu'il vous servira de nombreuses années sans problèmes.*

## **Avis de Sécurité**

- **1. Ne faites pas tomber, ne perforez pas et ne démontez pas la caméra ; autrement la garantie serait annulée.**
- **2. Évitez tout contact avec l'eau, et séchez vous les mains avant de l'utiliser.**
- **3. N'exposez pas la caméra à des températures élevées et ne le laissez pas sous la lumière directe du soleil. Ceci pourrait endommager la caméra.**
- **4. Utilisez la caméra avec soin. Évitez d'exercer de trop fortes pressions sur le boîtier de la caméra.**
- **5. Pour votre propre sécurité, évitez d'utiliser la caméra quand il y a un orage ou du tonnerre.**
- **6. N'utilisez pas de batteries de spécifications différentes. Ceci pourrait potentiellement conduire à des dégâts sérieux.**
- **7. Enlevez la batterie pendant les longues périodes de non utilisation, car une batterie détériorée peut affecter le fonctionnement de la caméra.**
- **8. Enlevez la batterie si elle présente des signes de fuite ou d'altération.**
- **9. Utilisez seulement les accessoires fournis par le fabricant.**
- **10. Tenez la caméra hors de portée des enfants en bas âge.**

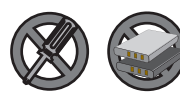

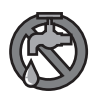

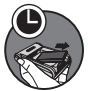

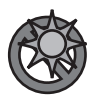

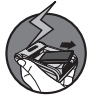

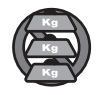

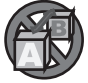

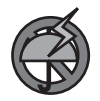

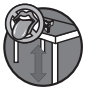

## Table des matières

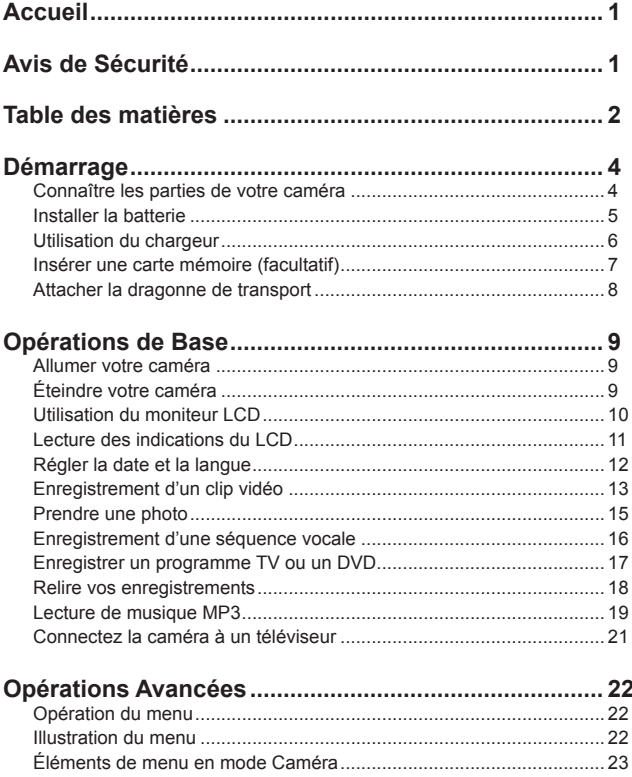

## Table des matières

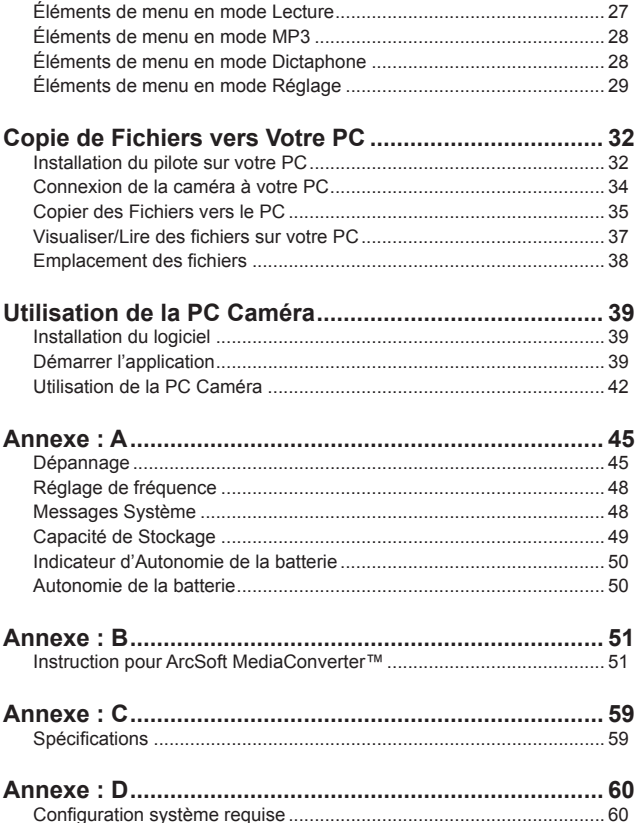

## *Démarrage*

## **Connaître les parties de votre caméra**

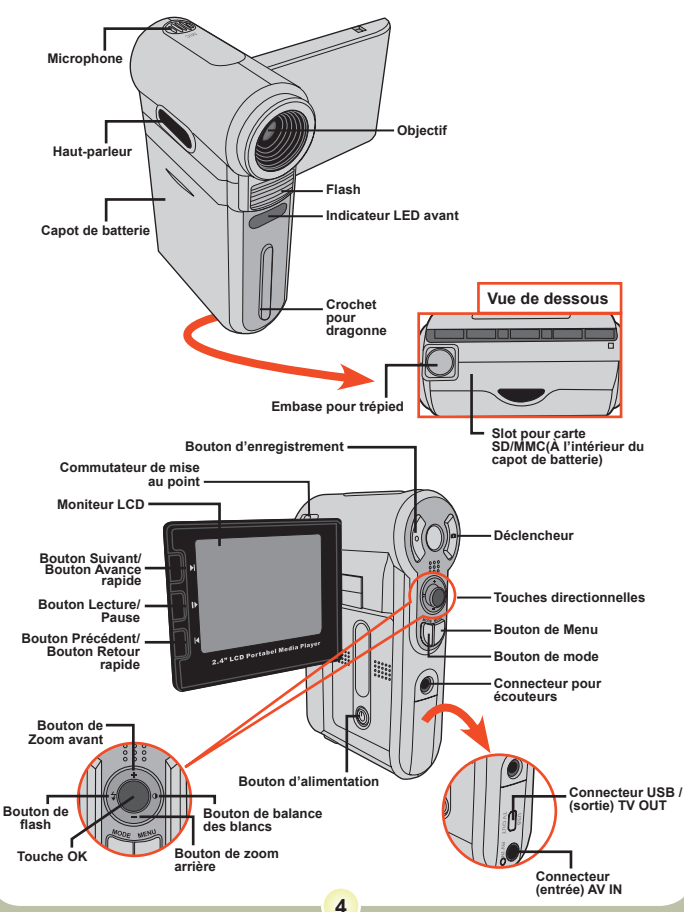

## **Installer la batterie**

#### 1 **Ouvrez le capot de la batterie.**

Faites glisser le capot de la batterie pour l'ouvrir comme indiqué.

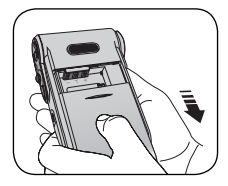

## 2**Installez la batterie.**

Placez la batterie accessoire Li-Ion dans le logement. Notez que les contacts métalliques doivent être alignés sur les contacts situés dans le logement.

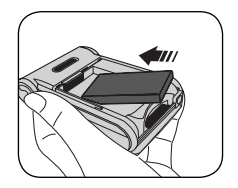

## 3 **Remettez le capot.**

Une fois la batterie correctement installée, remettez en place le capot de batterie.

Traitez la batterie Li-ion avec le soin :

- Tenez la batterie à l'écart du feu et des environnements de températures élevées ( Plus de 140 º F ou 60 º C).
- Ne laissez pas tomber la batterie et n'essayez pas de la démonter.
- Si la batterie n'est pas utilisée pendant de longues périodes, déchargez la entièrement et charge la au moins une fois par an pour maintenir son cycle de vie.

 Lors de la première utilisation de la batterie, nous vous recommandons de la décharger entièrement et de la charger ensuite pour assurer son cycle de vie.

#### Achat de batteries supplémentaires: Cette caméra n'utilise que des batteries 8210 Li-Ion comme source d'alimentation. Vous pouvez acheter des batteries rechargeables 8210 Li-Ion (3.7 volt; 850mAh) chez votre revendeur local.

## **Utilisation du chargeur**

La batterie fournie n'est pas complètement chargée. Veuillez charger la batterie pendant au moins 4 heures avant la première utilisation.

#### 1 **Branchez une extrémité de l'adaptateur AC fourni sur le chargeur, et l'autre extrémité sur une prise secteur.**

## 2 **Placez le pack batterie déchargé dans le chargeur.** Notez que les contacts métalliques doivent être alignés sur les contacts

situés dans le chargeur.

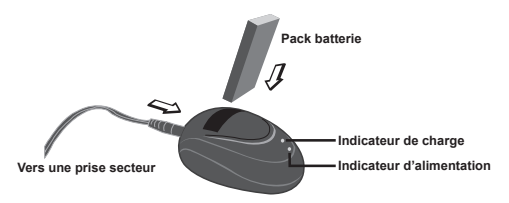

#### 3**L'indicateur de charge devient rouge et la charge commence.**

#### 4**Lorsque l'indicateur de charge devient vert, le pack batterie est complètement chargé.**

Ce chargeur ne peut être utilisé que pour charger le pack batterie accessoire. Ne l'utilisez pas pour charger d'autres batteries inconnues.

 Pendant son utilisation, ne placez pas le chargeur près du feu ni dans une zone fermée qui conserve la chaleur.

### **Insérer une carte mémoire (facultatif)**

En plus de la mémoire flash intégrée, votre caméra peut stocker les données sur carte Secure Digital (SD) ou sur une carte Multimédia (MMC).

Pour insérer une carte mémoire, procédez comme suit:

- (1) Ouvrez le capot de la batterie.
- (2) Poussez doucement la carte comme indiquée jusqu'à ce qu'elle atteigne le fond du slot.

Pour enlever la carte mémoire, poussez doucement la carte et elle sera éjectée. Retirez alors la carte du slot.

#### **Protection en écriture**

La carte SD est livrée avec un bouton de protection en écriture. Lorsque le bouton de protection en écriture est en position Verrouillée, la carte devient non inscriptible. Pour assurer que la caméra peut fonctionner normalement, vous devez mettre le bouton de protection en écriture sur la position Déverrouillée avant d'insérer la carte SD

.

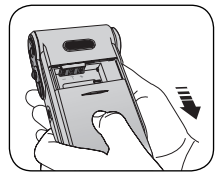

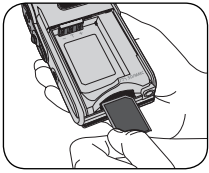

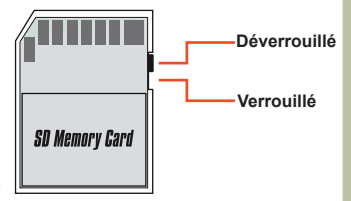

 N'enlevez pas la carte mémoire pendant que la caméra traite des données (Lorsque la LED clignote).

 Lorsqu'une carte mémoire est insérée, la caméra utilise la carte comme média de stockage principal. Les fichiers stockés dans la mémoire intégrée à la caméra deviennent inaccessibles jusqu'à ce que la carte soit enlevée.

### **Attacher la dragonne de transport**

1 **Enfilez une extrémité de la dragonne dans le crochet.**

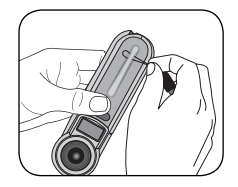

## 2 **Enfilez la dragonne comme illustré à droite.**

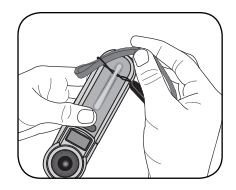

## *Opérations de Base*

## **Allumer votre caméra**

Ouvrez le moniteur LCD et la caméra s'allume automatiquement.

### **OU**

Quand la caméra est éteinte avec le moniteur LCD ouvert, appuyez et maintenez enfoncé le bouton d'alimentation pendant 1 seconde pour allumer la caméra.

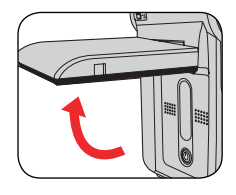

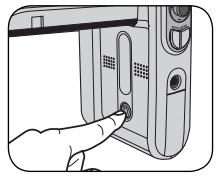

- Si la caméra ne s'allume pas après avoir appuyé sur le bouton d'alimentation, veuillez vérifier que:
	- 1. Le pack batterie est bien installé dans la caméra.
	- 2. Le pack batterie comprend encore suffisamment de puissance.

## **Éteindre votre caméra**

Appuyez et maintenez enfoncé le bouton d'alimentation pendant 1 ~ 3 secondes pour éteindre la caméra.

### **OU**

Si la caméra reste inactive pendant une période prolongée, elle peut s'éteindre automatiquement selon le réglage Arrêt Auto. Voir page 30 pour plus d'informations.

### **Utilisation du moniteur LCD**

Le moniteur LCD peut être utilisé pour composer l'image pour la prise de vue, pour visualiser les fichiers enregistrés, ou pour modifier les options de menu.

Le moniteur LCD peut pivoter dans les positions suivantes:

### 1 **Ouvrez le moniteur LCD.**

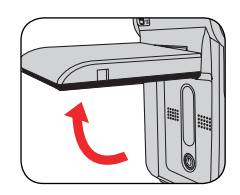

## 2**Faites tourner le moniteur LCD.** Le moniteur LCD peut pivoter jusqu'à

270 degrés comme indiqué. Vous pouvez positionner le panneau à n'importe quel angle pour vos besoins de prise de vue.

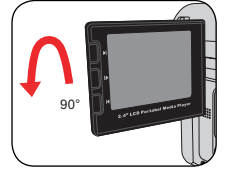

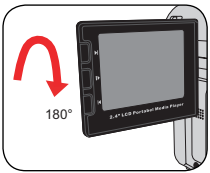

 Lorsque le moniteur LCD est retourné, l'image prévisualisée sur le LCD est automatiquement ajustée.

## **Lecture des indications du LCD**

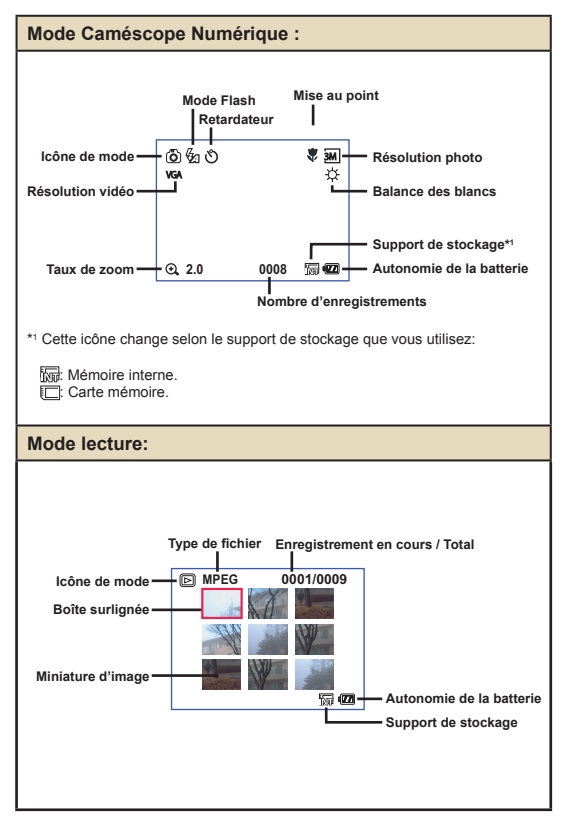

## **Régler la date et la langue**

Lors de la première utilisation de la caméra, nous vous recommandons d'effectuer les réglages de date et de langue.

- 1 **Allumez la caméra.**
- 2 **Appuyez sur le bouton de Mode et utilisez les touches directionnelles pour sélectionner le mode Réglage (**  $\mathcal{L}$  **). Appuyez ensuite sur la touche OK pour entrer.**
- 3 **Utilisez les touches directionnelles pour sélectionner les éléments de date et d'heure (** 30 **).**
- 4 **Appuyez sur la touche OK ou déplacez-vous avec les touches directionnelles vers la droite pour entrer dans le sous-menu.**
- 5 **Déplacez-vous avec les touches directionnelles gauche ou droite pour basculer entre les éléments. Déplacez-vous avec la touche directionnelle vers le haut ou le bas pour ajuster la valeur. Appuyez sur la touche OK ou déplacez-vous avec les touches directionnelles vers la droite pour confirmer le réglage.**
- 6 **Appuyez sur le bouton de Menu ou sur le bouton de Mode pour retourner au menu, puis utilisez les touches directionnelles pour choisir l'élément Langue (** ABC **).**
- 7 **Appuyez sur la touche OK ou déplacez-vous avec les touches directionnelles vers la droite pour entrer dans le sous-menu.**
- 8 **Utilisez les touches directionnelles pour choisir une langue appropriée et appuyez sur la touche OK pour confirmer.**

## **Enregistrement d'un clip vidéo**

#### 1 **Réglez la mise au point.**

Réglez le **bouton de mise au point** sur une position appropriée. Normalement, vous devriez régler la mise au point sur  $($   $\triangle$ <sup>a</sup>.) pour la plupart des conditions de prise de vue. Sélectionnez ( $\bullet$ ) uniquement pour les gros plans. La mise au point est réglable pendant l'enregistrement.

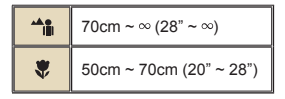

Déplacez-vous avec la touche directionnelle vers le haut ou le bas pour zoomer ou dézoomer l'écran. Le grossissement maximum

2**Zoomer.**

est de 4X.

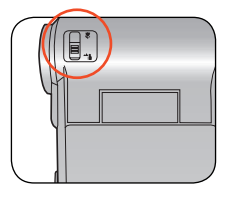

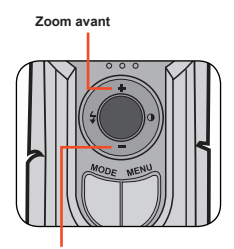

**zoom arrière**

 La fonction de zoom est également disponible pendant l'enregistrement.

 Ajustez les autres réglages avancés si nécessaire. Voir la section "Opérations avancées" à la page 22 pour plus d'informations.

## **Enregistrement d'un clip vidéo (Suite)**

3 **Appuyez sur le bouton Enregistrement pour commencer à enregistrer.**

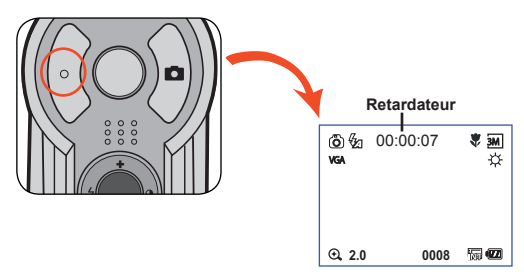

4 **Appuyez à nouveau sur le bouton Enregistrement pour arrêter d'enregistrer.**

**14**

### **Prendre une photo**

### 1 **Réglez la mise au point.**

Réglez le **bouton de mise au point** sur une position appropriée. Normalement, vous devriez régler la mise au point sur ( $\frac{1}{2}$ ) pour la plupart des conditions de prise de vue. Sélectionnezt ( $\blacktriangle$ ) pour les photos panoramiques. Sélectionnez ( $\bullet$ ) uniquement pour les gros plans.

$$
\begin{array}{|c|c|}\n\hline\n\text{A}_{\text{II}} & 70 \text{cm} \sim \infty \text{ (28}^{\circ} \sim \infty) \\
\hline\n\text{50 cm} \sim 70 \text{cm} \text{ (20}^{\circ} \sim 28^{\circ})\n\end{array}
$$

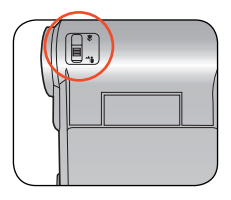

## 2**Zoomer**

Utilisez la touche directionnelle vers le haut ou le bas pour zoomer ou dézoomer l'écran.

 Ajustez les autres réglages avancés si nécessaire. Voir la section "Opérations avancées" à la page 22 pour plus d'informations.

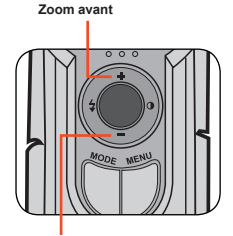

**Zoom arrière**

#### 3 **Appuyez sur le déclencheur pour prendre une photo.**

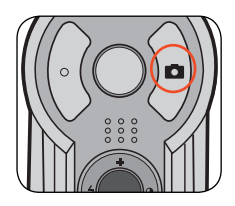

## **Enregistrement d'une séquence vocale**

1 **Appuyez sur le bouton de Mode et utilisez les touches directionnelles pour sélectionner le mode**  Enregistrement Vocal ( ). Appuyez ensuite sur la **touche OK pour entrer.**

2 **Appuyez sur le bouton Enregistrement pour commencer à enregistrer.**

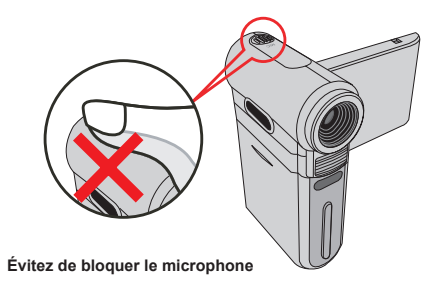

 Avant ou pendant l'enregistrement, vous pouvez vous déplacer avec les touches directionnelles vers la gauche ou la droite pour ajuster la sensibilité du microphone, réglant ainsi le volume du son de l'enregistrement.

3 **Une fois terminé, appuyez à nouveau sur le bouton Enregistrement pour arrêter d'enregistrer.**

## **Enregistrer un programme TV ou un DVD**

La technologie avancée d'enregistrement vidéo numérique MPEG-4 vous permet d'enregistrer un programme TV via le câble AV-IN.

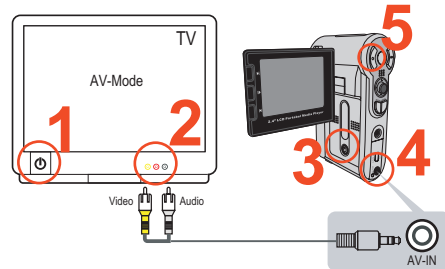

1 **Allumez votre TV ou votre lecteur de DVD.**

2 **Branchez le câble AV sur la prise AV-Out du téléviseur ou du lecteur de DVD. (Normalement, il n'est pas nécessaire de changer de mode, veuillez vous référer au Mode d'emploi du téléviseur ou du lecteur de DVD.)**

3 **Allumez la caméra.**

4 **Branchez l'autre extrémité du câble AV sur la prise AV-IN de la caméra. Assurez-vous que les images affichées sur le téléviseur ou le lecteur DVD sont également affichées sur le moniteur LCD de votre caméra.**

5 **Appuyez sur le bouton Enregistrement pour commencer à enregistrer.**

6 **Appuyez à nouveau sur le bouton Enregistrement pour arrêter d'enregistrer.**

**D** Deux réglages de résolution sont disponibles pour les enregistrements de vidéo : VGA (640x480) et QVGA (320x240).

Le mode VGA convient pour l'affichage sur le téléviseur, mais consomme de la mémoire. La durée d'enregistrement pour une carte mémoire de 1GB est d'environ 1 heure.

Le mode QVGA est satisfaisant pour un affichage sur des petits écrans (tels que le moniteur LCD). La durée d'enregistrement pour une carte mémoire de 1GB est d'environ 2 heures.

 Pour plus d'informations sur les réglages VGA et QVGA, veuillez vous référer à la page 25.

### **Relire vos enregistrements**

1 **Appuyez sur le bouton de Mode et utilisez les touches directionnelles pour sélectionner le mode Lecture ( ) Appuyez ensuite sur la touche OK pour entrer. Ou appuyez sur le bouton Lecture/Pause ( ) sous le moniteur LCD.**

## 2 **Opérations en mode de lecture :**

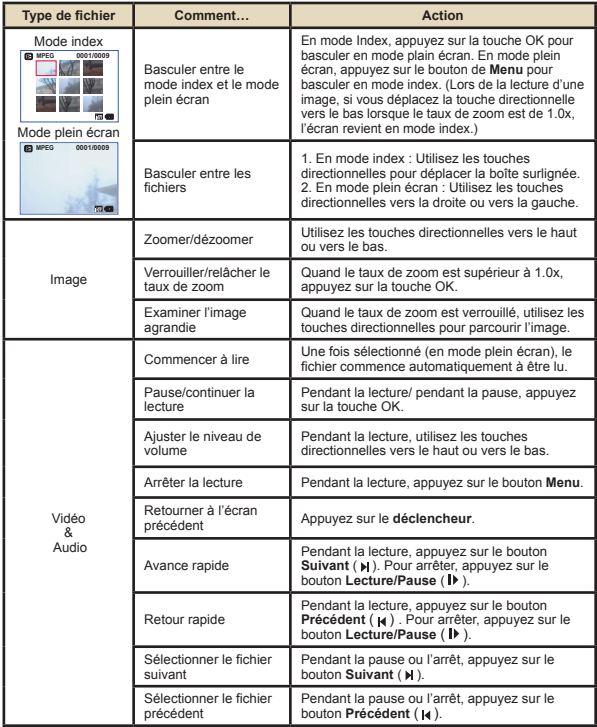

### **Lecture de musique MP3**

#### **Copiez des fichiers MP3 vers la caméra**

Avant que vous ne puissiez lire de la musique MP3, vous devez d'abord copier des fichiers MP3 vers la caméra.

## **Connectez la caméra à votre PC.**<br>Allumez la caméra, et connectez la caméra au PC à l'aide du câble USB.

Pour les détails relatifs à la connexion de la caméra à votre PC, voir page 34.

## 2 **Copiez des fichiers vers la caméra.**

Une fois la caméra connectée au PC, double cliquez sur **Poste de travail** pour y trouver le disque amovible. Créez un dossier "MP3" sur le disque amovible, et vous pouvez alors y copier des fichiers MP3 pour la lecture.

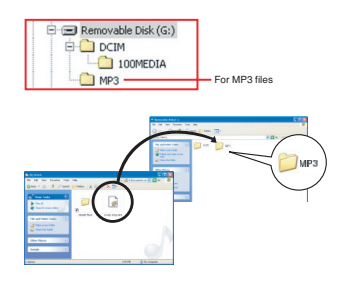

 Les fichiers MP3 doivent être placés dans le dossier "MP3" pour la lecture.

 Pour tirer parti de la fonction de disque amovible, les utilisateurs de Windows 98SE doivent installer le pilote accessoire. Voir pages 32-33 pour les détails sur l'installation.

## **Lecture de musique MP3 (Suite)**

#### **Lecture de musique en mode MP3**

1 **Appuyez sur le bouton de Mode et utilisez les touches directionnelles pour sélectionner**  le mode MP3 (  $\mathcal{A}$  ). Appuyez **ensuite sur la touche OK pour entrer.**

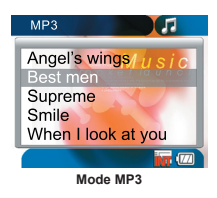

### 2 **Opérations en mode MP3 :**

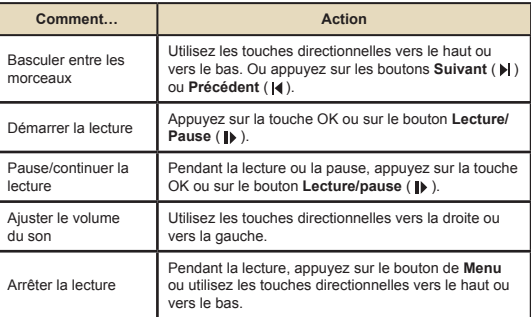

### **Connectez la caméra à un téléviseur**

Reliez votre caméra et le téléviseur à l'aide du câble accessoire AV pour un affichage en temps réel. Vous pouvez afficher vos clips vidéos, vos photos, et les enregistrements audio directement sur votre téléviseur, pour les partager avec vos ami et votre famille.

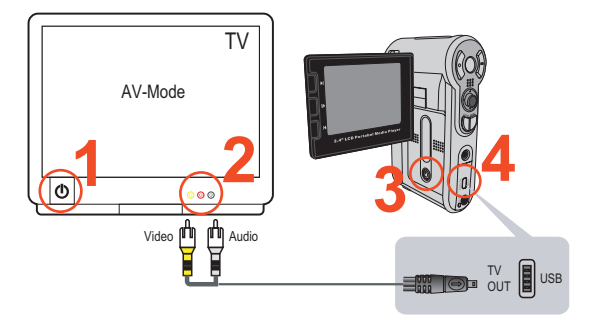

1 **Allumez votre téléviseur et passez le en mode AV.**

Le standard TV est différent selon les pays. Pour configurer le réglage Sortie TV, veuillez vous référer à la page 29. (ex. Taiwan/ Amérique : NTSC; Europe/Chine : PAL)

2 **Connectez les extrémités audio et vidéo du câble AV au téléviseur.**

3 **Allumez la caméra.** 4 **Connectez l'autre extrémité du câble AV à votre caméra.**

## *Opérations Avancées*

## **Opération du menu**

Les éléments de menu fournissent plusieurs options pour régler finement les fonctions de votre caméra. Le tableau suivant donne des détails sur l'utilisation du menu.

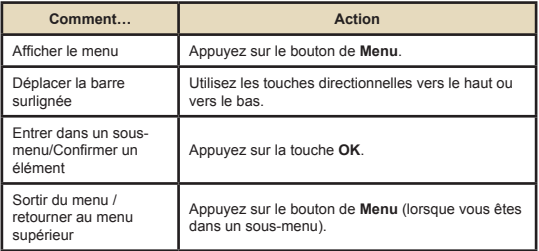

## **Illustration du menu**

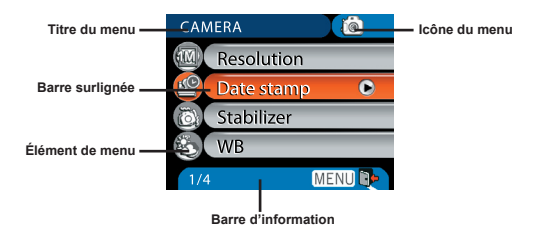

## **Éléments de menu en mode Caméra**

Allumer → Appuyez sur le bouton de **Menu**.

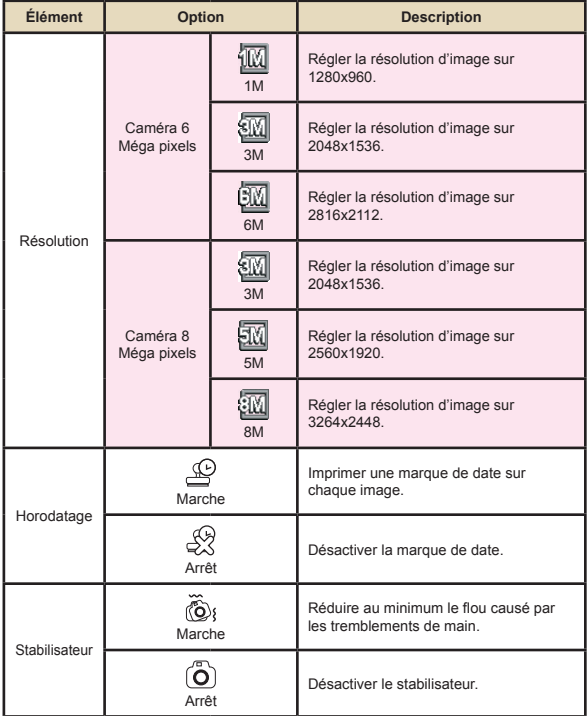

#### **Éléments de menu en mode Caméra (Suite)**  $\blacksquare$

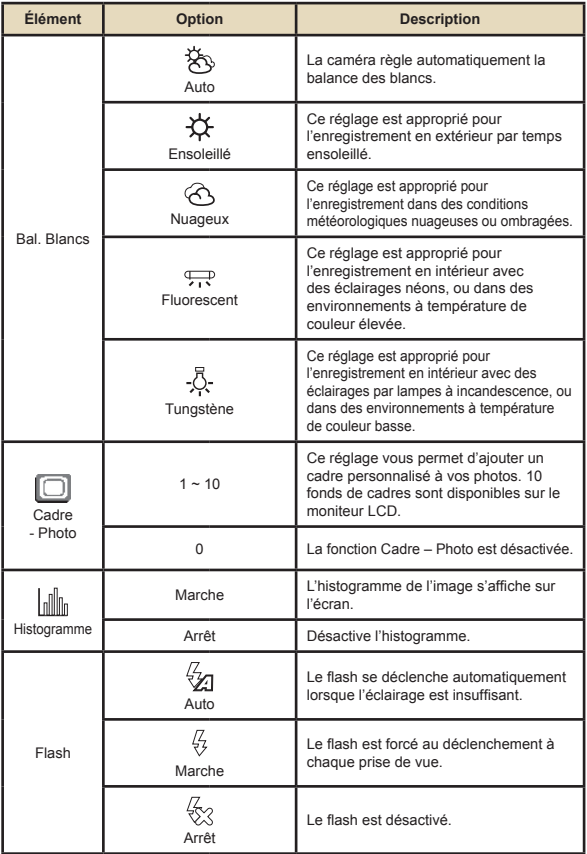

## **Éléments de menu en mode Caméra (Suite)**

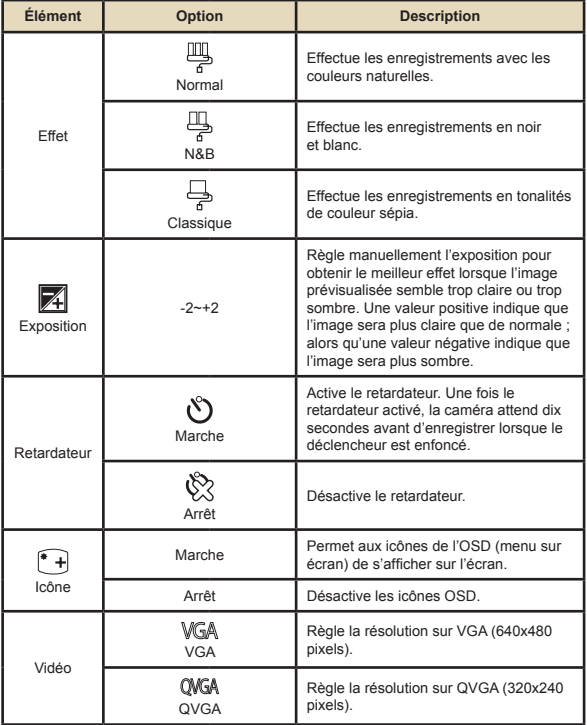

## **Éléments de menu en mode Caméra (Suite)**

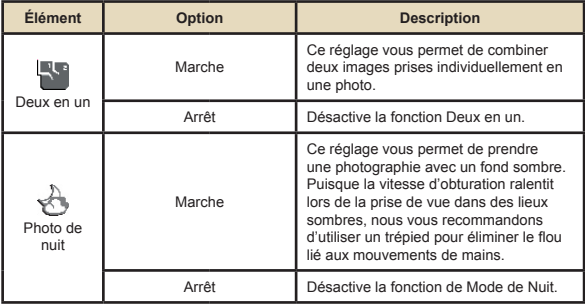

## **Éléments de menu en mode Lecture**

Allumez → Appuyez sur le bouton de **Mode** → Entrez en Lecture ( ) → Appuyez sur le bouton de **Menu**.

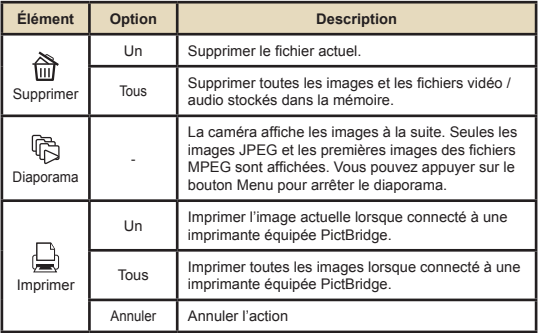

\* S'il n'y a aucun fichier dans la caméra, aucun élément n'apparaît.

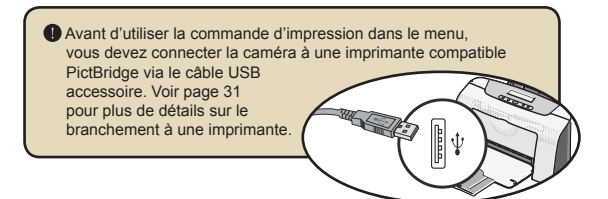

## **Éléments de menu en mode MP3**

Allumez → Appuyez sur le bouton de **Mode** → Entrez en MP3 (  $\delta^{(k)}$   $\rightarrow$  Appuyez sur le bouton **Menu**.

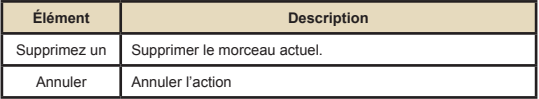

## **Éléments de menu en mode Dictaphone**

Allumez → Appuyez sur le bouton de **Mode** → Entrez en Dictaphone ( ) → Appuyez sur le bouton Menu

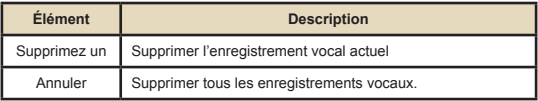

## **Éléments de menu en mode Réglage**

Allumez → Appuyez sur le bouton de **Mode** → Entrez en Réglage (  $\mathcal{L}$  ) → Appuyez sur le bouton Menu.

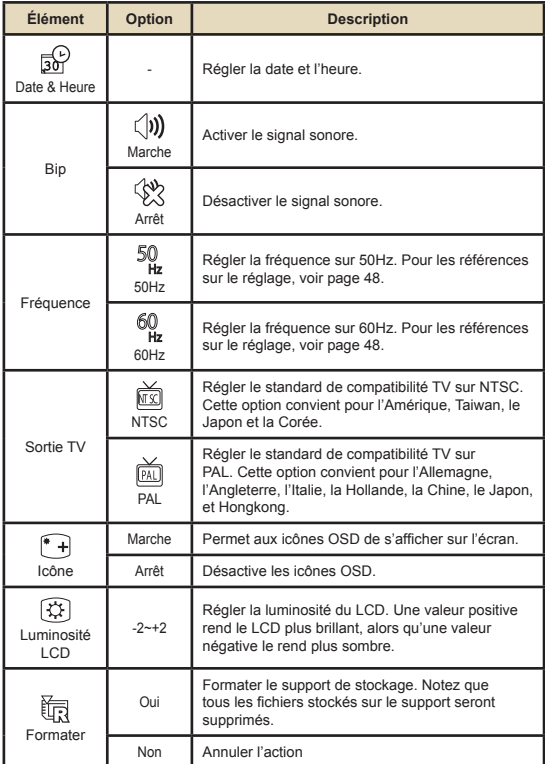

## **Éléments de menu en mode Réglage (Suite)**

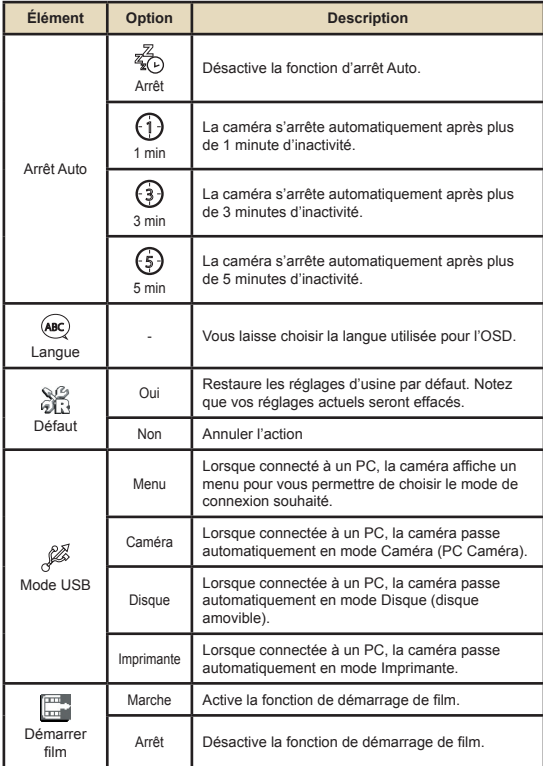

# **Éléments de menu en mode Réglage (Suite)** Pour connecter la caméra à une imprimante compatible PictBridge, suivez ces étapes : 1) Allumez la caméra. 2) Réglez le mode USB de la caméra sur Imprimante (page 30). 3) Ouvrez le capot du connecteur et connectez une extrémité du câble USB accessoire à la caméra. 4) Connectez l'autre extrémité du câble USB à l'imprimante. 5) Allumez l'imprimante.

## *Copie de Fichiers vers Votre PC*

## **Installation du pilote sur votre PC**

Vous devez installer le pilote de la caméra pour vous assurer que les clips vidéo pourront être lus sur votre PC. Pour installer le logiciel:

## **Insérez le CD pilote.**<br>Allumez votre ordinateur. Puis placez le CD.

accessoire dans le lecteur de CD-ROM.

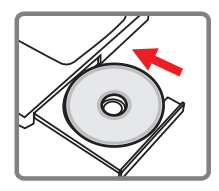

Ne connectez pas la caméra à votre ordinateur pour l'instant.

**O** Fermez toutes les autres applications tournant sur votre ordinateur.

 Si l'écran de démarrage automatique n'apparaît pas, double cliquez sur **Poste de travail** puis sur le lecteur de CD-ROM. Puis démarrez le programme *Setup.exe* manuellement.

## **2 Commencer l'installation.**<br>Cliquez sur l'icône du pilote pour lancer l'installation du pilote.

#### **Note aux utilisateurs de Windows 2000:**

Pendant le processus d'installation, un message d'avertissement concernant la signature numérique peut apparaître deux fois ou plus. Veuillez cliquer sur **Oui** pour continuer le processus. Le logiciel est entièrement compatible avec le système d'exploitation Windows 2000.

## **Installation du pilote sur votre PC (Suite)**

## 3**Installez le pilote.**

L' **Assistant d'installation** apparaît alors et installe automatiquement le programme. Cliquez sur **Suivant** et suivez les instructions à l'écran pour terminer l'installation.

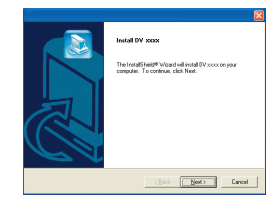

### 4**Installer les codecs.**

Une fois l'installation du pilote terminée, le programme vous demande d'installer les **Codecs Windows Media Player**. Si vous n'êtes pas certain que les codecs soient installés sur votre ordinateur, veuillez cliquer sur **Oui** et suivre les instructions à l'écran pour terminer l'installation.

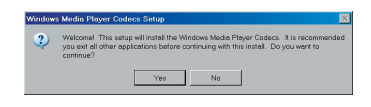

## 5**Installer Direct X 9.0c ou**

#### **supérieur.**

Une fois l'installation des codecs achevée, vous serez invités à installer **Direct X 9.0c** ou supérieur si le programme n'est pas encore installé sur votre ordinateur. Veuillez cliquer sur **Oui** pour continuer.

*Les codecs Windows Media Player* et *Direct X 9.0c* ou supérieur sont nécessaires pour visualiser les clips vidéo enregistrés par la caméra.

### 6 **Redémarrer l'ordinateur.**

Une fois l'installation achevée, vous pouvez devoir redémarrer votre ordinateur pour que le pilote fasse soit effectif.

## **Connexion de la caméra à votre PC**

#### 1 **Connectez le câble USB à votre ordinateur.**

Allumez votre ordinateur, puis connectez le câble USB accessoire au port USB de votre ordinateur. Assurez-vous que le câble et le port sont correctement alignés.

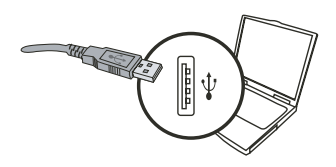

## 2 **Allumez la caméra.**

#### 3 **Connectez le câble USB à votre caméra**

Connectez l'autre extrémité du câble USB à votre caméra.

Le mode par défaut est le mode "Disque", si vous voulez régler un autre mode par défaut, veuillez vous référer à la section "Mode USB" page 30 pour plus d'informations.

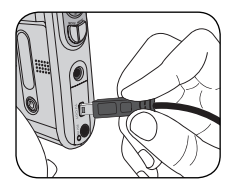

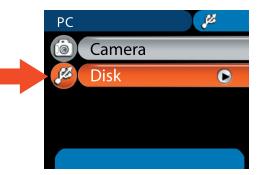

#### **Note aux utilisateurs de Windows 2000/XP/ME :**

Si vous voulez déconnecter la caméra de votre ordinateur, veuillez suivre ces étapes :

- 1. Double cliquez sur substants la barre de tâches système.
- 2. Cliquez sur (Disque USB) et cliquez ensuite sur **Arrêter**.
- 3. Sélectionnez la caméra lorsque l'écran de confirmation apparaît, et cliquez sur **OK**.
- 4. Suivez les instructions à l'écran pour débrancher sans risque la caméra de votre ordinateur.

### **Copier des Fichiers vers le PC**

1 Cette étape varie selon votre système d'exploitation :

#### **Pour les utilisateurs de Windows XP :**

Une fois la caméra branchée sur votre ordinateur, un fenêtre de dialogue apparaît automatiquement. Veuillez sélectionner l'élément **Ouvrir le dossier pour visualiser les fichiers à l'aide de l'Explorateur Windows** et cliquez sur **OK**.

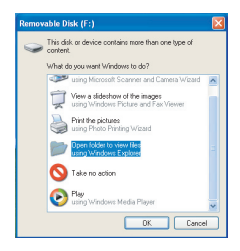

#### **Pour les utilisateurs de Windows 2000/ME/XP :**

Double cliquez sur **Poste de travail**. Puis double cliquez sur l'icône du disque amovible qui vient d'apparaître.

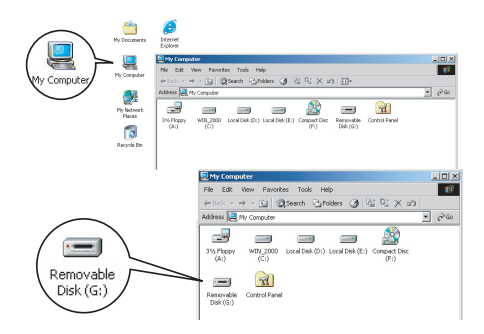

## **Copier des Fichiers vers le PC (Suite)**

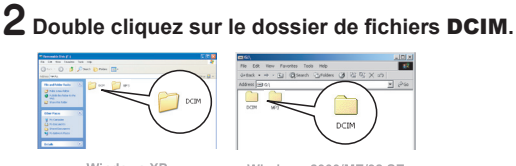

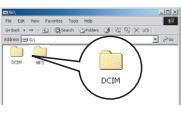

Windows XP

Windows 2000/ME/98 SE

## 3 **Double cliquez sur le dossier de fichiers** 100MEDIA**.**

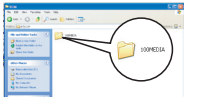

Windows XP

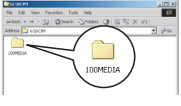

Windows 2000/ME/98 SE

#### 4 **Glissez le fichier cible dans** Mes Documents **ou dans le dossier de destination.**

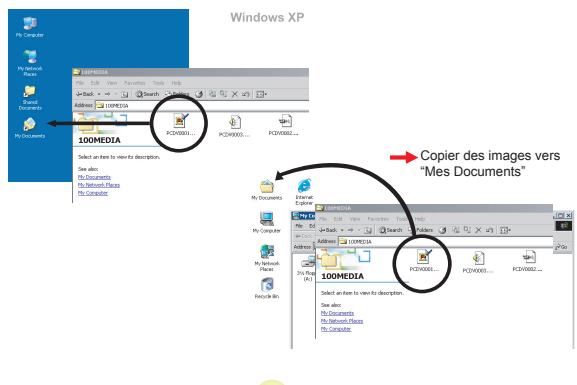

**36**

## **Visualiser/Lire des fichiers sur votre PC**

1 **Double cliquez sur** Mes Documents **ou sur tout autre dossier qui contient vos fichiers.**

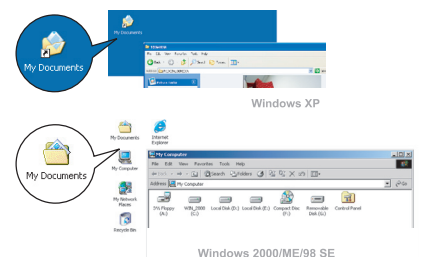

2 **Double cliquez sur le fichier désiré, et le fichier s'ouvre avec le programme qui correspond à ce type de fichiers.**

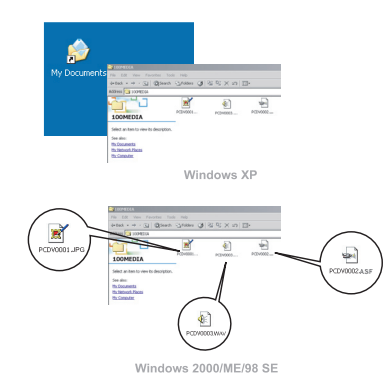

### **Emplacement des fichiers**

Après voir connecté la caméra à votre ordinateur, un disque amovible apparaît sur votre ordinateur. Le disque amovible représente en fait le support de stockage de votre caméra. Vous pourrez trouver sur le disque tous vos enregistrements. Référez-vous à la figure ci-dessous pour voir où sont stockés vos fichiers.

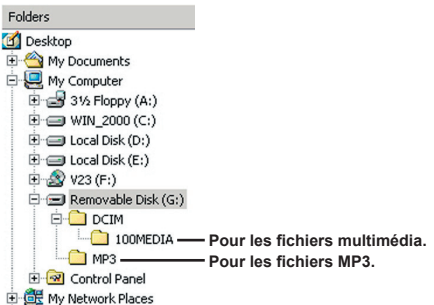

## *Utilisation de la PC Caméra*

## **Installation du logiciel**

Le logiciel PC Caméra est inclu dans le pilote de la caméra, vous devez donc installer le pilote avant d'utiliser la fonction PC Caméra. Si vous n'avez pas encore installé le pilote, voir page 32 pour les détails sur l'installation.

## **Démarrer l'application**

#### 1 **Allumez la caméra et connectez la à votre ordinateur.**

Allumez la caméra et connectez la à votre ordinateur à l'aide du câble accessoire USB. Voir page 34 pour plus d'informations.

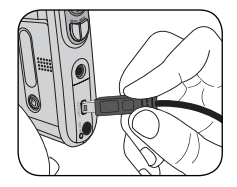

#### 2 **Passez en mode Camera.** Appuyez sur le bouton **Menu** pour

afficher le menu des options. Utilisez les touches directionnelles pour choisir l'élément **Caméra** et appuyez sur la touche OK pour confirmer.

Le mode par défaut est le mode "Disque", si vous voulez régler un autre mode, veuillez vous référer à la section "Mode USB" page 30 pour plus d'informations.

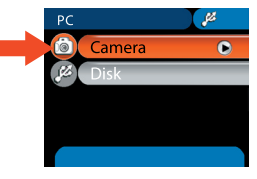

**D** Si vous voulez utiliser la fonction de Vidéoconférence, veuillez installer des programmes comme *Netmeeting* dans ce but.

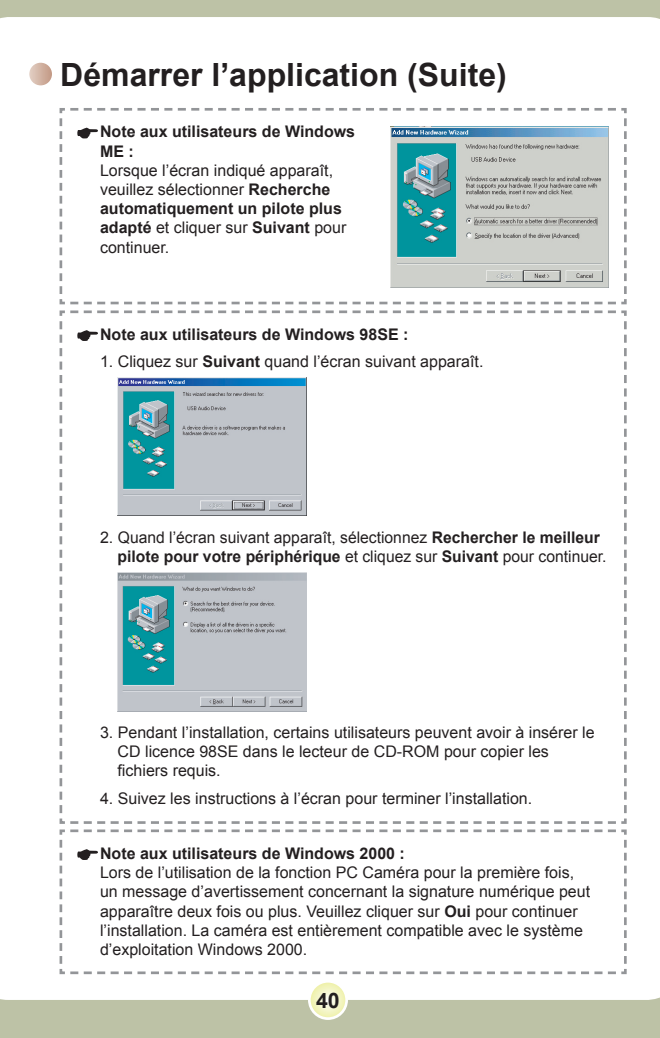

## **Démarrer l'application (Suite)**

## 3**Lancer le programme PC Caméra.**

Double cliquez sur l'icône (  $\frac{1}{2}$  ) sur le Bureau pour démarrer le programme. Une fois que le programme a démarré, vous pouvez commencer à utiliser la fonction PC Caméra.

Si vous ne trouvez pas le raccourci sur votre bureau, vous pouvez démarrer le programme à partir du menu **Programmes**.

## **Utilisation de la PC Caméra**

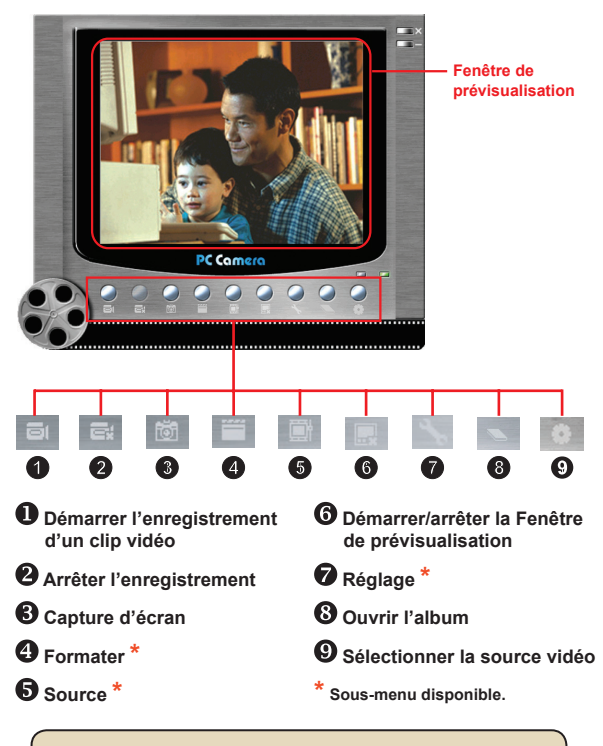

**P** Pour visualiser les images prises avec la PC Caméra, veuillez cliquer sur pour ouvrir l'album photo. Ou, autrement, allez dans le dossier "Work Temp" pour y trouver les fichiers.

## **Utilisation de la PC Caméra (Suite)**

#### **Enregistrer un film AVI**

- 1. Cliquez sur l'icône et
- 2. Appuyez sur  $\frac{1}{2}$  pour spécifier le chemin et le nom du fichier AVI.
- 3. Réglez le nombre d'images par seconde et la durée d'enregistrement selon vos besoins.
- 4. Appuyez sur le bouton **Démarrer l'enregistrement** pour commencer à enregistrer.
- 5. Pour arrêter d'enregistrer, cliquez sur l'icône .

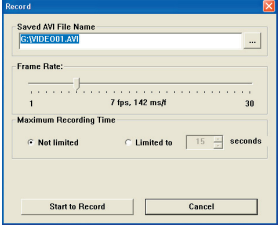

#### **Faire une capture d'écran**

Cliquez sur l'icône tot pour faire une capture d'écran.

#### **Configuration des options de format**

**E** Espace de couleurs :

Sélectionnez une des fonctions suivantes selon vos besoins.

- RGB 24: Cet élément sert à conserver la meilleure qualité.
- MJPG: Cet élément indique que le film AVI sera plus

compressé pour obtenir une vitesse de traitement plus élevée.

### **D** Taille de sortie :

Réglez la taille de sortie pour modifier la taille de la fenêtre de prévisualisation. La taille par défaut est 320x240. Sélectionnez plus de pixels si vous avez besoin d'une fenêtre de prévisualisation plus grande.

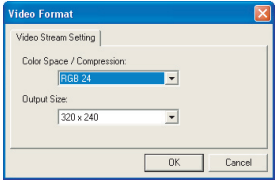

## **Utilisation de la PC Caméra (Suite)**

#### **Configurer les options de source**

- Contrôle du périphérique:
- Luminosité : Vous pouvez cocher l'élément "Auto" et laisser le programme ajuster la luminosité pour vous, ou décocher l'élément "Auto" et faire glisser la barre pour ajuster la luminosité de l'image manuellement.
- Qualité : Si la bande passante du réseau est congestionnée en utilisant la PC Caméra, faites glisser la barre vers "Vidéo plus rapide" pour éviter ce problème.

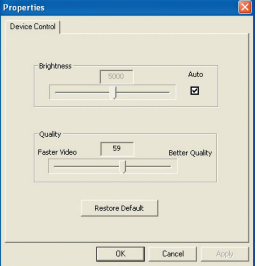

#### **Configurer les options de fréquence**

Si vous emmenez votre caméra à l'étranger, et trouvez que l'écran de votre ordinateur scintille lorsque vous utilisez la fonction PC Caméra, veuillez cliquer sur l'élément Annuler Scintillement pour éviter que du bruit n'apparaisse à l'écran. Sinon, vous pouvez vous référer au tableau de réglage des fréquences page 48 pour trouver la bonne valeur de fréquence qui convient au pays où vous séjournez.

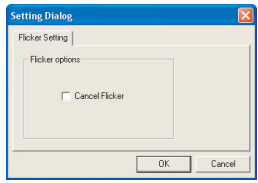

## **Dépannage**

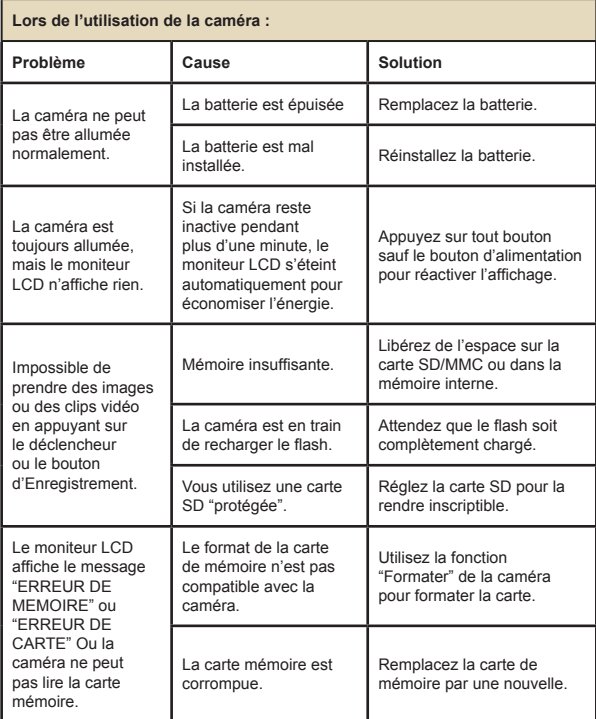

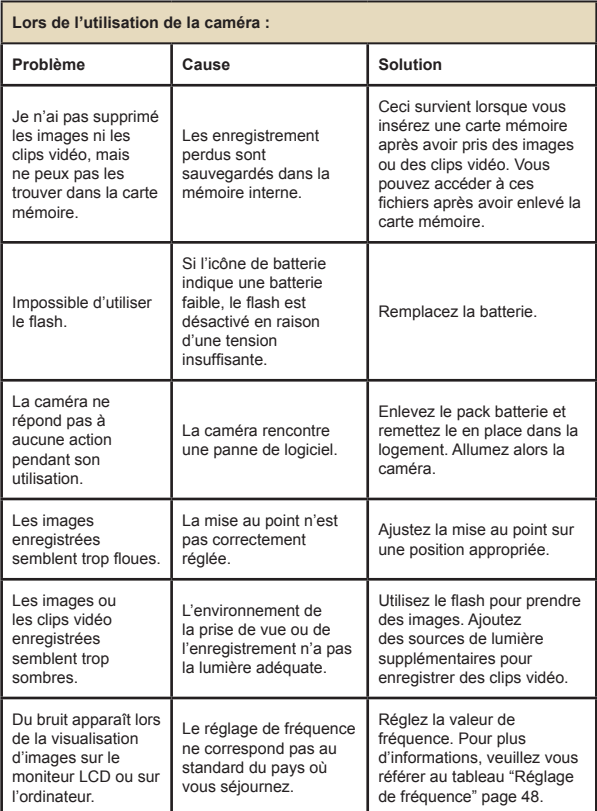

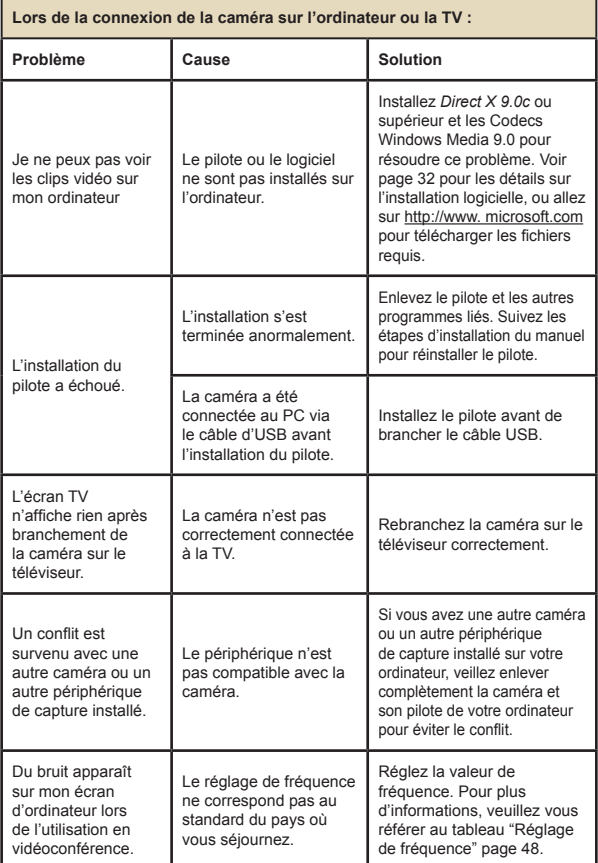

## **Réglage de fréquence**

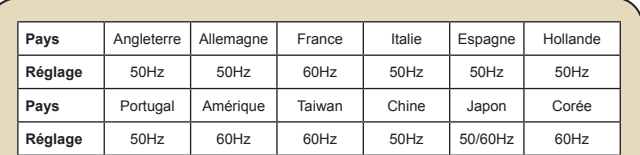

**Note :** Le réglage de fréquence se base sur le standard de fréquence du réseau secteur local.

### **Messages Système**

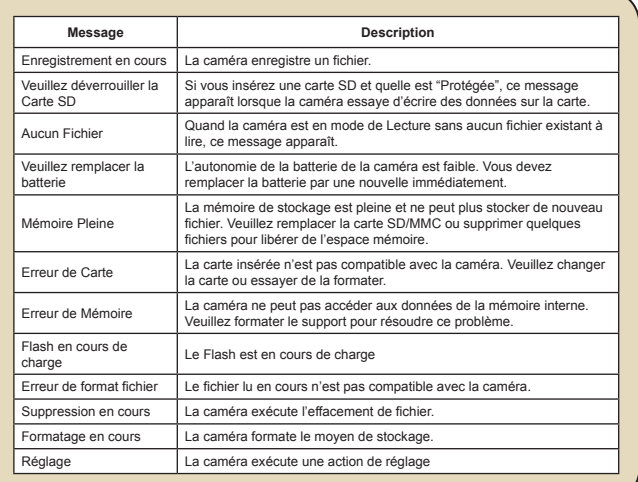

## **Capacité de Stockage**

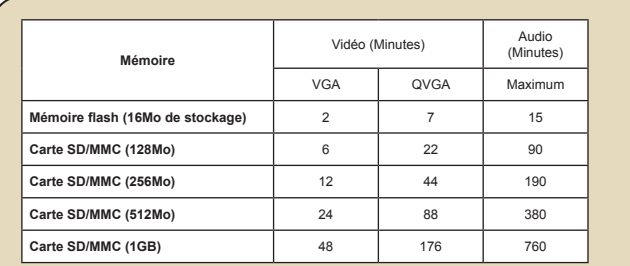

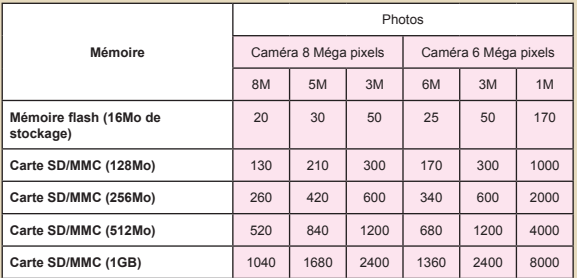

**Note :** La valeur réelle de la capacité peut varier (jusqu'à ± 30%) selon la saturation des couleurs et la complexité de votre sujet et de son environnement.

## **Indicateur d'Autonomie de la batterie**

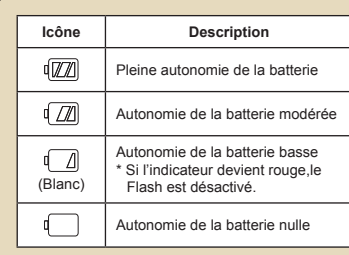

**Note:** Pour éviter une coupure soudaine de l'alimentation, nous vous recommandons de remplacer la batterie lorsque l'icône indique une autonomie batterie basse.

### **Autonomie de la batterie**

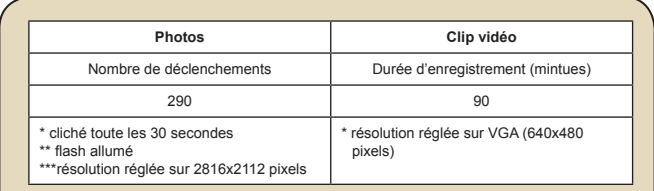

**Note:** Ce tableau n'est là que pour référence. L'autonomie batterie réelle dépend de votre type de batterie et de son niveau de charge.

### **Instruction pour ArcSoft MediaConverter™**

#### **Introduction**

ArcSoft MediaConverter est un puissant convertisseur de fichiers multimédia tout en un. Cet utilitaire convertit rapidement et sans effort les fichiers photo, vidéo, et musique dans des formats optimisés pour l'utilisation sur les périphériques portables. Des fichiers multiples de types différents peuvent être convertis en même temps. C'est facile ! Il suffit de trois étapes simples. (Référez-vous à la page 54 pour plus d'informations)

#### **Configuration système requise**

Pour installer et faire tourner MediaConverter, votre système doit tenir les exigences minimales suivantes:

- **D** Microsoft Windows 98 SE/ME/2000/XP (Familial ou Professionnel)
- 50 MB d'espace disque dur disponible
- **256 MB RAM**
- D DirectX 9 (DirectX 9c recommandé)
- Microsoft Windows Media Player 9.0 (pour convertir les fichiers WMA et WMV)
- **D** Microsoft Windows 98 SE/ME/2000/XP (Familial ou Professionnel)
- **Apple QuickTime 6.5 (pour convertir les fichiers MOV)**

#### **Formats de fichiers pris en charge**

#### Vidéo

Les fichiers vidéo sont convertis et copiés vers l'emplacement sélectionné en tant que fichiers AVI encodés MPEG-4, fichiers WMV ou fichiers ASF encodés MPEG-4 (Par défaut).

Types de fichiers pris en charge pour la conversion

- AVI (Microsoft Vidéo 1 format, Cinepak, Intel Indeo, non compressé, etc.)
- MPEG-1 en MPEG, MPG, MPE
- DAT (VCD MPEG1)
- MPEG-4 au format AVI
- MPEG-4 en ASF
- WMV
- QuickTime MOV

QuickTime 6.5 et Windows Media Player 9.0 ou supérieur sont requis pour la conversion de fichiers respectifs QuickTime MOV et WMV.

Types de fichiers pris en charge pour l'export

- AVI (MPEG-4 SP)
- WMV
- ASF(MPEG-4 SP)

### **Convertir des fichiers**

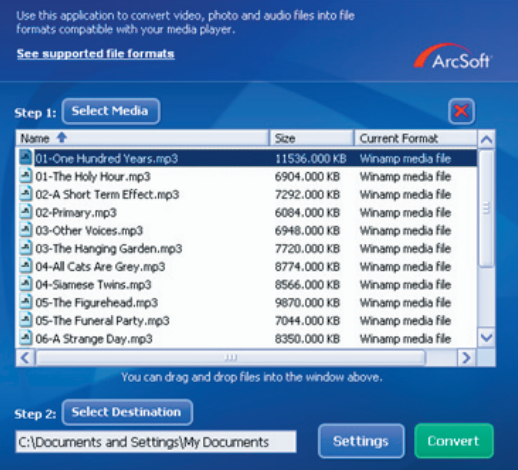

#### **Étape 1 : Sélectionnez le support**

**Ajouter des fichiers à convertir** 

- 1 Cliquez sur le bouton "Sélection du support".
- 2 Une fenêtre "Ouvrir" apparaît. Naviguez jusqu'au dossier qui contient les fichiers que vous voulez convertir.
	- a. Utilisez les menus déroulants "Types de fichiers" pour filtrer les types que vous voulez afficher.
	- b. Prévisualisez les fichiers surlignés pour être certain que ce sont ceux que vous voulez. Cochez la base "Autoplay" pour démarrer la lecture automatique après avoir cliqué sur un fichier.
- 3 Répétez les étapes 1 et 2 ci-dessus jusqu'à avoir ajouté tous les fichiers souhaités. En plus d'utiliser la méthode ci-dessus, vous pouvez également glisser-déposer des fichiers directement dans la liste des fichiers de la fenêtre du programme.

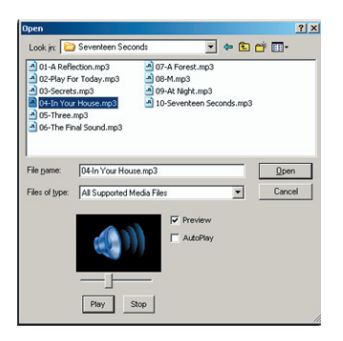

#### Enlever des fichiers

Pour supprimer un fichier de la liste, surlignez le et cliquez sur l'icône "X".

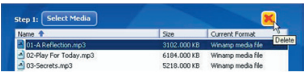

#### **Etape 2 : Sélectionnez la destination**

Cliquez sur le bouton "Sélectionner la destination" pour choisir l'emplacement où vous voulez que les fichiers convertis soient sauvegardés. L'emplacement de sauvegarde par défaut est "C:\ Documents and Settings\[Utilisateur en cours]\Mes documents". Cependant, vous voudrez sans doute sauvegarder les fichiers sur votre périphérique portable. Dans ce cas, assurez-vous que le périphérique est connecté, puis cliquez sur "Sélectionner la destination" et choisissez le périphérique.

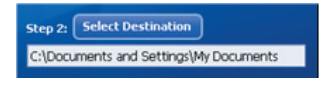

#### **R**églages

Différents réglages du programme sont accessibles en cliquant sur le bouton "Réglages". Chaque section vous permet de sélectionner un réglage sur deux. "Optimiser pour le périphérique sélectionné," et "Utiliser les réglages de conversion personnalisés."

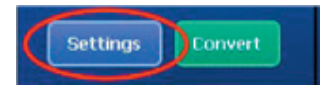

Optimiser pour le périphérique sélectionné

C'est le réglage par défaut. Le programme règle automatiquement les paramètres de conversion selon le périphérique choisi.

Utiliser les réglages de conversion personnalisés Si vous décidez d'utiliser cette option, vous pouvez régler les différents paramètres de conversion manuellement.

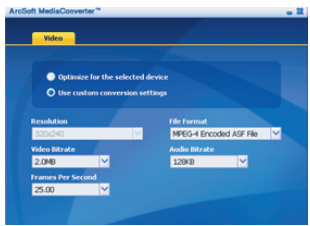

#### Réglages vidéo

Lors de la conversion d'un fichier vidéo, plusieurs paramètres différents existent :

- **Résolution** (Les options comprennent QVGA (320 x 240) [par défaut] et VGA (640 x 480))
- **Format de fichier** (Fichiers AVI encode en MPEG-4, fichier WMV ou fichiers ASF encodes en MPEG-4)
- **Débit vidéo** (Les options comprennent 500KB, 1.0MB, 1.5MB, 2.0 MB [par défaut], 2.5 MB, et 3.0 MB)
- **Débit Audio** (Les options comprennent 96 KB, 128 KB [par défaut], 192 KB)
- **Images Par Seconde** (Les options comprennent [en im/s] 15.00, 20.00, 24.00, 25.00 [par défaut], et 29.97)

Sélectionner "Optimiser pour le périphérique sélectionné" utilise les valeurs par défaut ci-dessus, si elles s'appliquent.

Après avoir visualisé/modifié les différents réglage, sélectionnez soit "Enregistrer" soit "Annuler" pour revenir à l'écran principal. Cliquez sur "Enregistrer" si vous voulez conserver les modifications effectuées. Sinon, cliquez sur "Annuler".

### **Étape 3 : Convertir**

Lorsque vous êtes prêt, sélectionnez (surlignez) les fichiers que vous voulez convertir dans la liste, et cliquez sur le bouton "Convertir".

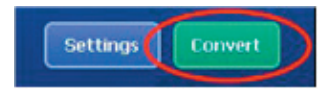

Une barre de progression affiche l'état en cours. Différents popups peuvent apparaître pour demander des confirmations spécifiques. Un popup apparaît et vous informe une fois que tous les fichiers ont été convertis et stockés à l'emplacement que vous avez choisi.

### **Lire des fichiers convertis en ASF sur votre caméra**

pour lire des clips vidéo ou des films (MPEG-4 au format ASF uniquement) convertis par ArcSoft MediaConverter sur votre caméra numérique MPEG-4, veuillez suivre les étapes ci-dessous.

### **Étape 1**

Insérez une carte SD/MMC dans le slot carte de la caméra, et connectez la caméra au PC à l'aide du câble USB. Vous pouvez suivre les instructions de "Connecter la caméra à votre PC" page 34 pour plus d'informations.

#### **Étape 2**

Enregistrez les fichiers ASF convertis par MediaConverter sur PC vers votre caméra.

- 1 Copiez les fichiers ASF convertis.
- 2 Ouvrez l'explorateur Windows et trouvez le "Disque amovible" qui est apparu dans Poste de travail.
- 3 Double cliquez sur l'icône du disque amovible.
- 4 Double cliquez sur le dossier de fichiers DCIM.
- 5 Double cliquez sur le dossier de fichiers 100MEDIA .
- 6 Copiez les fichiers dans le dossier de fichiers 100MEDIA.
- 7 Modifiez les noms de fichiers en CLIP\*\*\*\*.ASF. \*\*\*\* peut être tout nombre à 4 chiffres entre 0001 et 9999.

 Le nom du fichier doit suivre le principe de dénomination de votre caméra, pour que la caméra puisse identifier les fichiers enregistrés sur 100MEDIA.

### **Étape 3**

Vous pouvez à présent utiliser le mode Lecture ( ) pour apprécier les clips vidéo et les films sur le grand moniteur LCD !

ArcSoft MediaConverter dans ce package est une version personnalisée pour votre caméra numérique. Vous pouvez visiter le site Web http:\\www.arcsoft.com pour plus d'informations sur le produit.

## **Annexe : C**

## **Spécifications**

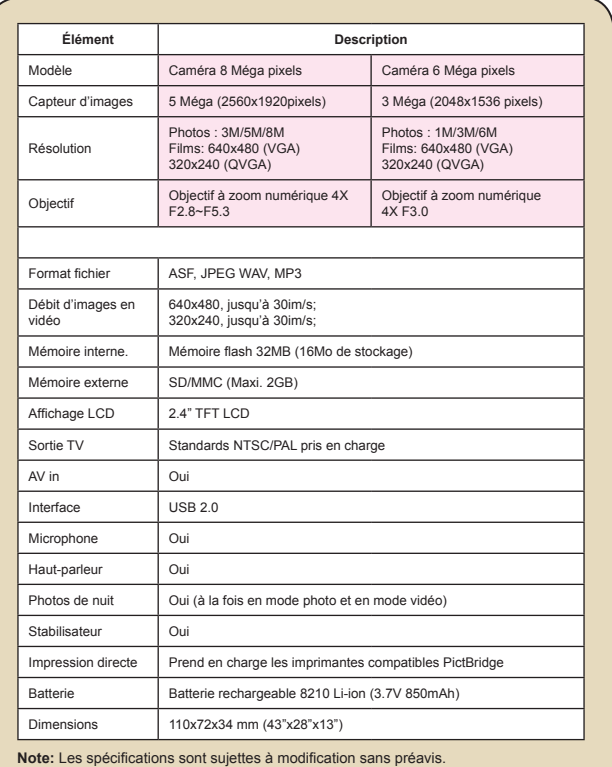

## **Annexe : D**

## **Configuration système requise**

**Système d'exploitation :** Windows 98SE/ME/2000/XP **CPU:** Pentium III ou supérieur **RAM Système :** 128MB ou plus **Carte graphique :** 64MB, 24 bits true color **Vitesse CD-ROM : 4x ou plus Logiciels :** Direct X 9.0c ou supérieur et Codecs Windows Media Player **Autre :** Connecteur USB